# ImagePullBackOff 상태의 레지스트리 네임스페 이스 Pod 문제 해결

## 목차

소개 문제 분석 솔루션

### 소개

이 문서에서는 ImagePullBackOff 상태의 레지스트리 포드의 문제 및 해결 방법을 설명합니다.

### 문제

Ultra Cloud Core Subscriber Microservices Infrastructure(SMI)의 클러스터 관리자(CM)에 있는 레 지스트리 포드는 ImagePullBackOff 상태입니다.

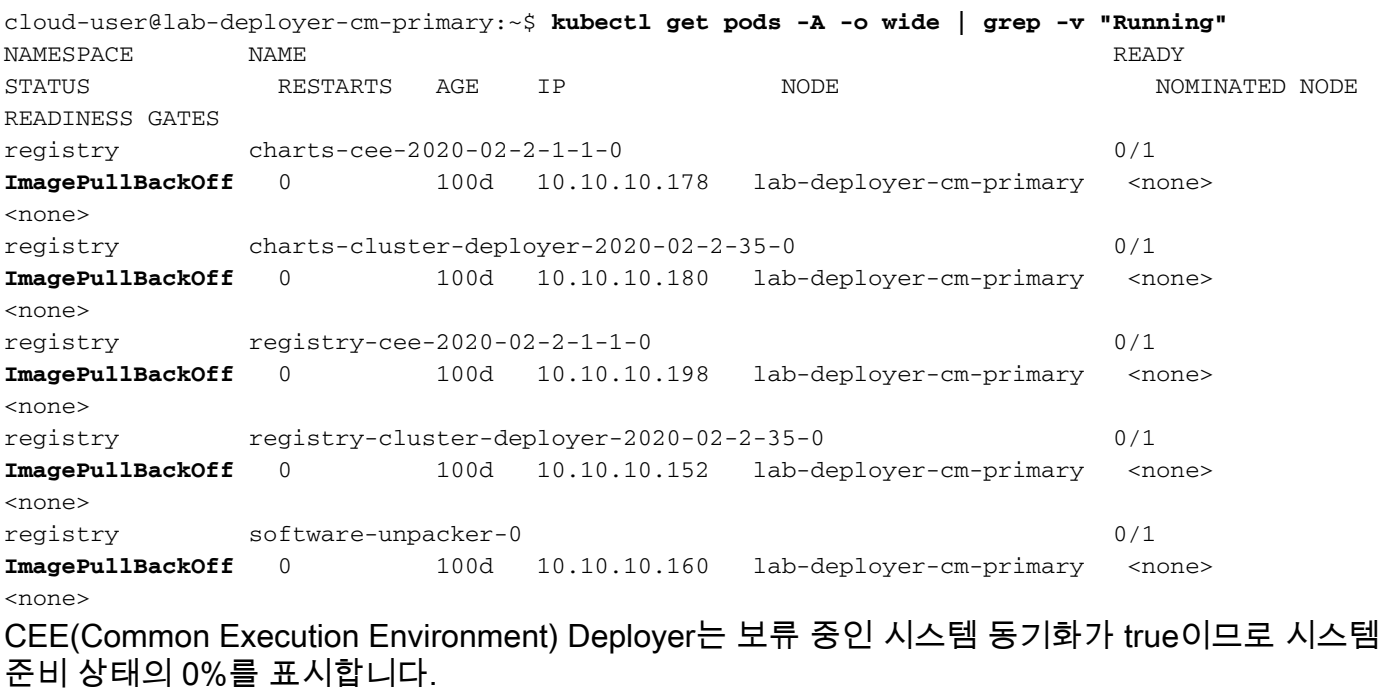

[deployer/cee] cee# **show system** system uuid 012345678-9abc-0123-4567-000011112222 system status deployed true system status percent-ready 0.0 system ops-center repository <https://charts.10.192.1.1.nip.io/cee-2020.02.2.35> system ops-center-debug status false system synch running true system synch pending true. SSH(Secure Shell Protocol)를 사용하여 CEE에 연결하면 404 Not Found 오류가 보고됩니다.

```
[deployer/cee] cee#
Message from confd-api-manager at 2022-05-05 01:01:01...
Helm update is ERROR. Trigger for update is CHANGE. Message is:
WebApplicationException: HTTP 404 Not Found
com.google.common.util.concurrent.UncheckedExecutionException:
javax.ws.rs.WebApplicationException: HTTP 404 Not Found
at com.google.common.cache.LocalCache$Segment.get(LocalCache.java:2052)
at com.google.common.cache.LocalCache.get(LocalCache.java:3943)
at com.google.common.cache.LocalCache.getOrLoad(LocalCache.java:3967)
at com.google.common.cache.LocalCache$LocalLoadingCache.get(LocalCache.java:4952)
at
com.broadhop.confd.config.proxy.dao.HelmRepositoryDAO.getChartVersion(HelmRepositoryDAO.java:638
)
at
com.broadhop.confd.config.proxy.dao.HelmRepositoryDAO.installRelease(HelmRepositoryDAO.java:359)
at
com.broadhop.confd.config.proxy.dao.HelmRepositoryDAO.sendConfiguration(HelmRepositoryDAO.java:2
54)
at
com.broadhop.confd.config.proxy.service.ConfigurationSynchManager.run(ConfigurationSynchManager.
java:233)
at java.util.concurrent.Executors$RunnableAdapter.call(Executors.java:511)
at java.util.concurrent.FutureTask.runAndReset(FutureTask.java:308)
at
java.util.concurrent.ScheduledThreadPoolExecutor$ScheduledFutureTask.access$301(ScheduledThreadP
oolExecutor.java:180)
at
java.util.concurrent.ScheduledThreadPoolExecutor$ScheduledFutureTask.run(ScheduledThreadPoolExec
utor.java:294)at java.util.concurrent.ThreadPoolExecutor.runWorker(ThreadPoolExecutor.java:1149)
at java.util.concurrent.ThreadPoolExecutor$Worker.run(ThreadPoolExecutor.java:624)
at java.lang.Thread.run(Thread.java:748)
Caused by: javax.ws.rs.WebApplicationException: HTTP 404 Not Found
at
com.broadhop.confd.config.proxy.dao.HelmRepositoryDAO.retrieveHelmIndex(HelmRepositoryDAO.java:6
20)
at com.broadhop.confd.config.proxy.dao.HelmRepositoryDAO$2.load(HelmRepositoryDAO.java:114)
at com.broadhop.confd.config.proxy.dao.HelmRepositoryDAO$2.load(HelmRepositoryDAO.java:112)
at com.google.common.cache.LocalCache$LoadingValueReference.loadFuture(LocalCache.java:3524)
at com.google.common.cache.LocalCache$Segment.loadSync(LocalCache.java:2273)
at com.google.common.cache.LocalCache$Segment.lockedGetOrLoad(LocalCache.java:2156)
at com.google.common.cache.LocalCache$Segment.get(LocalCache.java:2046)
```
#### 분석

CEE Deployer에서 repository configuration 키를 선택합니다. 1.

```
[deployer/cee] cee# show running-config helm
helm default-repository base-repos
helm repository base-repos
url https://charts.10.192.1.1.nip.io/cee-2020.02.2.35
exit
```
- 기본 클러스터 관리자에서 url의 index.yaml을 쿼리하여 404 응답이 전송되는지 확인합니다. 2. cloud-user@deployer-cm-primary:~\$ curl -k [https://charts.10.192.1.1.nip.io/cee-](https://charts.10.192.1.1.nip.io/cee-2020.02.2.35/index.yaml)[2020.02.2.35/index.yaml](https://charts.10.192.1.1.nip.io/cee-2020.02.2.35/index.yaml) default backend - 404
- 쿼리 이미지 목록 **kubectl describe pod** 명령을 실행합니다. 설명 오류에 기반한 이미지가 없습니 3.다.

cloud-user@lab-deployer-cm-primary:~\$ kubectl describe pod ops-center-cee-labcluster-opscenter-df69975c7-gzszg -n cee-labcluster | grep Image Image: docker.10.192.1.1.nip.io/cee-2020.02.2.35/smi-apps/cee-ops-

center/2020.02.2/confd\_init:0.7.0-00001111 Image ID: docker-pullable://docker.10.192.1.1.nip.io/cee-2020.02.2.33/smi-apps/cee-opscenter/2020.02.2/confd\_init@sha256:01234567890123456789012345678901234567890123456789012345 67890123 Image: docker.10.192.1.1.nip.io/cee-2020.02.2.35/smi-libraries/opscenter/2020.02.2/crd\_registry:0.7.1-00002222 Image ID: docker-pullable://docker.10.192.1.1.nip.io/cee-2020.02.2.27/smi-libraries/opscenter/2020.02.2/crd\_registry@sha256:012345678901234567890123456789012345678901234567890123 4567890123 Image: docker.10.192.1.1.nip.io/cee-2020.02.2.35/smi-libraries/opscenter/2020.02.2/local\_storage\_init:0.7.1-00003333 Image ID: docker-pullable://docker.10.192.1.1.nip.io/cee-2020.02.2.27/smi-libraries/opscenter/2020.02.2/local\_storage\_init@sha256:012345678901234567890123456789012345678901234567 8901234567890123 Image: docker.10.192.1.1.nip.io/cee-2020.02.2.35/smi-libraries/opscenter/2020.02.2/confd:0.7.1-00004444 Image ID: docker-pullable://docker.10.192.1.1.nip.io/cee-2020.02.2.27/smi-libraries/opscenter/2020.02.2/confd@sha256:0123456789012345678901234567890123456789012345678901234567890 123 Image: docker.10.192.1.1.nip.io/cee-2020.02.2.35/smi-libraries/opscenter/2020.02.2/confd\_api\_bridge:0.7.1-00005555 Image ID: docker-pullable://docker.10.192.1.1.nip.io/cee-2020.02.2.33/smi-libraries/opscenter/2020.02.2/confd\_api\_bridge@sha256:01234567890123456789012345678901234567890123456789 01234567890123 Image: docker.10.192.1.1.nip.io/cee-2020.02.2.35/smi-apps/cee-opscenter/2020.02.2/product\_confd\_callback:0.7.0-00006666 Image ID: docker-pullable://docker.10.192.1.1.nip.io/cee-2020.02.2.27/smi-apps/cee-opscenter/2020.02.2/product\_confd\_callback@sha256:01234567890123456789012345678901234567890123 45678901234567890123 Image: docker.10.192.1.1.nip.io/cee-2020.02.2.35/smi-libraries/opscenter/2020.02.2/ssh\_ui:0.7.1-00007777 Image ID: docker-pullable://docker.10.192.1.1.nip.io/cee-2020.02.2.35/smi-libraries/opscenter/2020.02.2/ssh\_ui@sha256:012345678901234567890123456789012345678901234567890123456789 0123 Image: docker.10.192.1.1.nip.io/cee-2020.02.2.35/smi-libraries/opscenter/2020.02.2/confd\_notifications:0.7.1-00008888 Image ID: docker-pullable://docker.10.192.1.1.nip.io/cee-2020.02.2.27/smi-libraries/opscenter/2020.02.2/confd\_notifications@sha256:01234567890123456789012345678901234567890123456 78901234567890123 4. 실행 **kubectl describe pod** name state 레지스트리에 대한 명령입니다. 실행 **kubectl get pods -A -o wide | grep -v "Running"** 명령을 사용하여 Kubernetes 클러스터의 모든 네 5.임스페이스에서 포드의 상태를 확인합니다. cloud-user@lab-deployer-cm-primary:~\$ **kubectl describe pod charts-cee-2020-02-2-1-1-0 -n registry** Volumes: charts-volume: Type: HostPath (bare host directory volume) Path: /data/software/packages/cee-2020.02.2.1.1/data/charts HostPathType: DirectoryOrCreate Events: Type Reason Age From Message

---- ------ ---- ---- -------

Normal BackOff 9m3s (x104861 over 16d) kubelet **Back-off pulling image**

**"dockerhub.cisco.com/smi-fuse-docker-internal/smi-apps/distributed-**

**registry/2020.02.2/apache:0.1.0-abcd123**"

Warning Failed 3m59s (x104884 over 16d) kubelet Error: ImagePullBackOff

cloud-user@lab-deployer-cm-primary:\$ **kubectl describe pod charts-cluster-deployer-2020-02- 2-35-0 -n registry** Name: charts-cluster-deployer-2020-02-2-35-0 Namespace: registry Priority: 1000000000

Priority Class Name: infra-critical

```
Node: lab-deployer-cm-primary/10.192.1.1
Start Time: Thu, 01 Jan 2022 13:05:03 +0000
Labels: chart-app=charts-cluster-deployer-2020-02-2-35
component=charts
controller-revision-hash=charts-cluster-deployer-2020-02-2-35-589fdf57b8
registry=cluster-deployer-2020.02.2.35
statefulset.kubernetes.io/pod-name=charts-cluster-deployer-2020-02-2-35-0
Annotations: cni.projectcalico.org/podIP: 10.10.10.180/32
cni.projectcalico.org/podIPs: 10.10.10.180/32
sidecar.istio.io/inject: false
Status: Pending
IP: 10.10.10.180
TPS.
IP: 10.10.10.180
Controlled By: StatefulSet/charts-cluster-deployer-2020-02-2-35
Containers:
charts:
Container ID:
Image: dockerhub.cisco.com/smi-fuse-docker-internal/smi-apps/distributed-
registry/2020.02.2/apache:0.1.0-abcd123
Image ID:
Port: 8080/TCP
Host Port: 0/TCP
State: Waiting
Reason: ImagePullBackOff
Ready: False
Restart Count: 0
Environment: <none>
Mounts:
/var/run/secrets/kubernetes.io/serviceaccount from default-token-qcmhx (ro)
/var/www/html/cluster-deployer-2020.02.2.35 from charts-volume (rw)
Conditions:
Type Status
Initialized True
Ready False
ContainersReady False
PodScheduled True
Volumes:
charts-volume:
Type: HostPath (bare host directory volume)
Path: /data/software/packages/cluster-deployer-2020.02.2.35/data/charts
HostPathType: DirectoryOrCreate
default-token-qcmhx:
Type: Secret (a volume populated by a Secret)
SecretName: default-token-qcmhx
Optional: false
QoS Class: BestEffort
Node-Selectors: <none>
Tolerations: node.kubernetes.io/not-ready:NoExecute op=Exists for 30s
node.kubernetes.io/unreachable:NoExecute op=Exists for 30s
Events:
Type Reason Age From Message
---- ------ ---- ---- -------
Normal BackOff 118s (x104949 over 16d) kubelet Back-off pulling image
"dockerhub.cisco.com/smi-fuse-docker-internal/smi-apps/distributed-
registry/2020.02.2/apache:0.1.0-abcd123"
cloud-user@lab-deployer-cm-primary:/data/software/packages/cluster-deployer-
2020.02.2.35/data/charts$
cloud-user@lab-deployer-cm-primary:$ kubectl get pods -A -o wide | grep -v "Running"
NAMESPACE NAME READY STATUS RESTARTS AGE IP NODE NOMINATED NODE READINESS GATES
```
registry charts-cee-2020-02-2-1-1-0 0/1 ImagePullBackOff 0 100d 10.10.10.178 lab-deployercm-primary <none> <none>

registry charts-cluster-deployer-2020-02-2-35-0 0/1 ErrImagePull 0 100d 10.10.10.180 lab-

```
deployer-cm-primary <none> <none>
  registry registry-cee-2020-02-2-1-1-0 0/1 ErrImagePull 0 100d 10.10.10.198 lab-deployer-cm-
  primary <none> <none>
  registry registry-cluster-deployer-2020-02-2-35-0 0/1 ImagePullBackOff 0 100d 10.10.10.152
  lab-deployer-cm-primary <none> <none>
  registry software-unpacker-0 0/1 ImagePullBackOff 0 100d 10.10.10.160 lab-deployer-cm-
  primary <none> <none>
6. 클러스터 배포자의 파일을 확인합니다.
  cloud-user@lab-deployer-cm-primary:/data/software/packages$ cd cluster-deployer-
  2020.02.2.35/
  cloud-user@lab-deployer-cm-primary:/data/software/packages/cluster-deployer-2020.02.2.35$
  ll
  total 12
  drwxrwxr-x 3 303 303 4096 Jan 1 2021 ./
  drwxrwxrwt 5 root root 4096 Mar 1 11:39 ../
  drwxrwxr-x 5 303 303 4096 Jan 1 2021 data/
  cloud-user@lab-deployer-cm-primary:/data/software/packages/cluster-deployer-2020.02.2.35$
  cd data/
  cloud-user@lab-deployer-cm-primary:/data/software/packages/cluster-deployer-
  2020.02.2.35/data$ ll
  total 20
  drwxrwxr-x 5 303 303 4096 Jan 1 2021 ./
  drwxrwxr-x 3 303 303 4096 Jan 1 2021 ../
  drwxr-xr-x 2 303 303 4096 Mar 1 12:55 charts/
  drwxr-xr-x 4 303 303 4096 Aug 10 2021 deployer-inception/
  drwxr-xr-x 3 303 303 4096 Aug 10 2021 docker/
  cloud-user@lab-deployer-cm-primary:/data/software/packages/cluster-deployer-
  2020.02.2.35/data$ cd charts/
  cloud-user@lab-deployer-cm-primary:/data/software/packages/cluster-deployer-
  2020.02.2.35/data/charts$ ll
  total 116
  drwxr-xr-x 2 303 303 4096 Mar 1 12:55 ./
  drwxrwxr-x 5 303 303 4096 Jan 1 2021 ../
  -rw-r--r-- 1 303 303 486 Aug 10 2021 index.yaml
  -rw-r--r-- 1 303 303 102968 Mar 1 12:55 smi-cluster-deployer-1.1.0-2020-02-2-1144-
  210826141421-15f3d5b.tgz
  cloud-user@lab-deployer-cm-primary:/tmp$
  cloud-user@lab-deployer-cm-primary:/tmp$ ls /tmp/k8s-* -al
  -rw-r--r-- 1 root root 2672 Sep 7 2021 /tmp/k8s-offline.tgz.txt
```
#### 솔루션

이 문제는 클러스터 동기화 실패로 인해 발생한 것으로 간주됩니다. 해결 방법은 Inception 서버에 서 CM HA(고가용성)로의 클러스터 동기화를 실행하는 것입니다.

1. SSH를 사용하여 검사 서버에 연결합니다.

2. SSH를 사용하여 운영 센터 포트 2022에 연결합니다.

cloud-user@all-in-one-vm:~\$ **ssh admin@localhost -p 2022** 클러스터가 Inception 서버에 있는지 확인합니다. 3.

[all-in-one-base-vm] SMI Cluster Deployer# **show clusters**

클러스터의 컨피그레이션이 올바른지 확인하고 확인합니다. 이 예에서 클러스터 이름은 lab-4. deployer입니다.

[all-in-one-base-vm] SMI Cluster Deployer# **show running-config clusters lab-deployer** 5. 클러스터 동기화를 실행합니다.

[all-in-one-base-vm] SMI Cluster Deployer# **clusters lab-deployer actions sync run debug** 6. 동기화 로그를 모니터링합니다.

[all-in-one-base-vm] SMI Cluster Deployer# **monitor sync-logs lab-deployer**

Successful cluster sync logs example below : Wednesday 01 December 2021 01:01:01 +0000 (0:00:00.080) 0:33:08.600 \*\*\*\* =============================================================================== 2021-12-01 01:01:01.230 DEBUG cluster\_sync.ca-deployer: **Cluster sync successful** 2021-12-01 01:01:01.230 DEBUG cluster\_sync.ca-deployer: **Ansible sync done** 2021-12-01 01:01:01.231 INFO cluster\_sync.ca-deployer: **\_sync finished. Opening lock**

7. SSH를 사용하여 클러스터 관리자에 연결하고 포드가 "실행 중" 상태인지 확인합니다.

cloud-user@lab-deployer-cm-primary:~\$ kubectl get pods -A -o wide | grep -v "Running"

이 번역에 관하여

Cisco는 전 세계 사용자에게 다양한 언어로 지원 콘텐츠를 제공하기 위해 기계 번역 기술과 수작업 번역을 병행하여 이 문서를 번역했습니다. 아무리 품질이 높은 기계 번역이라도 전문 번역가의 번 역 결과물만큼 정확하지는 않습니다. Cisco Systems, Inc.는 이 같은 번역에 대해 어떠한 책임도 지지 않으며 항상 원본 영문 문서(링크 제공됨)를 참조할 것을 권장합니다.